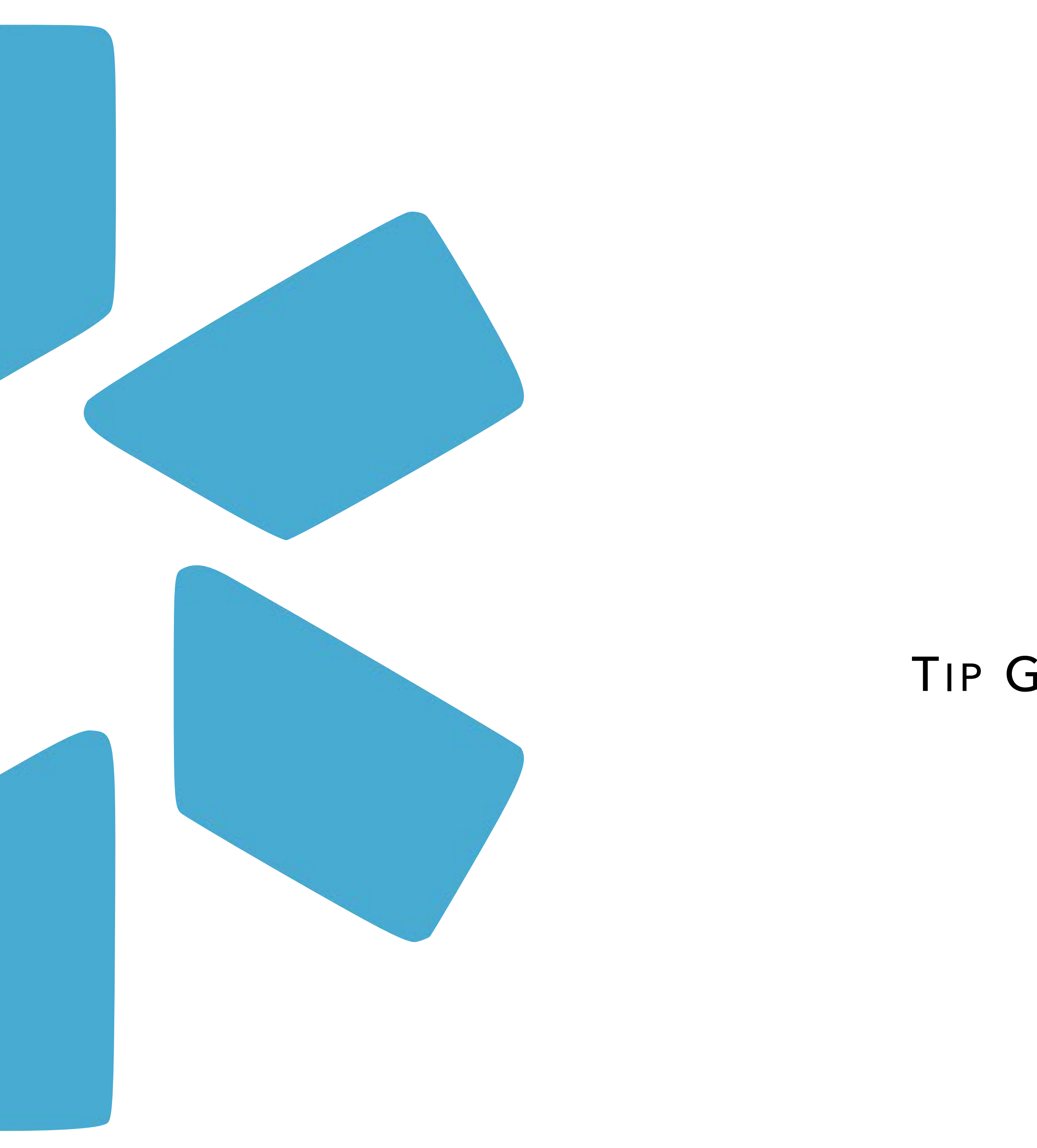

# TIP GUIDE - COORDINATOR READ-ONLY **OneView®**

#### **Navigate to Modio:**

Visit our website at: [www.modiohealth.com](http://www.modiohealth.com) and click **"Sign in,"** which is located on the top right hand corner.

If you have previously bookmarked the login page you will be automatically redirected to the new login page, which you can also bookmark for quick access.

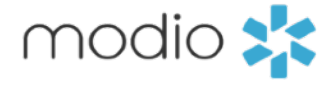

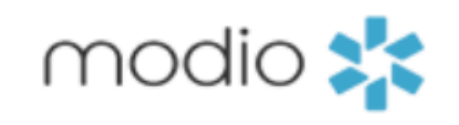

**FREE DEMO HOME PROVIDER** 

## CREDENTIALING **MADE SIMPLE.**

For your entire team. All in one place.

## **FREE DEMO**

**WATCH OUR VIDEO** 

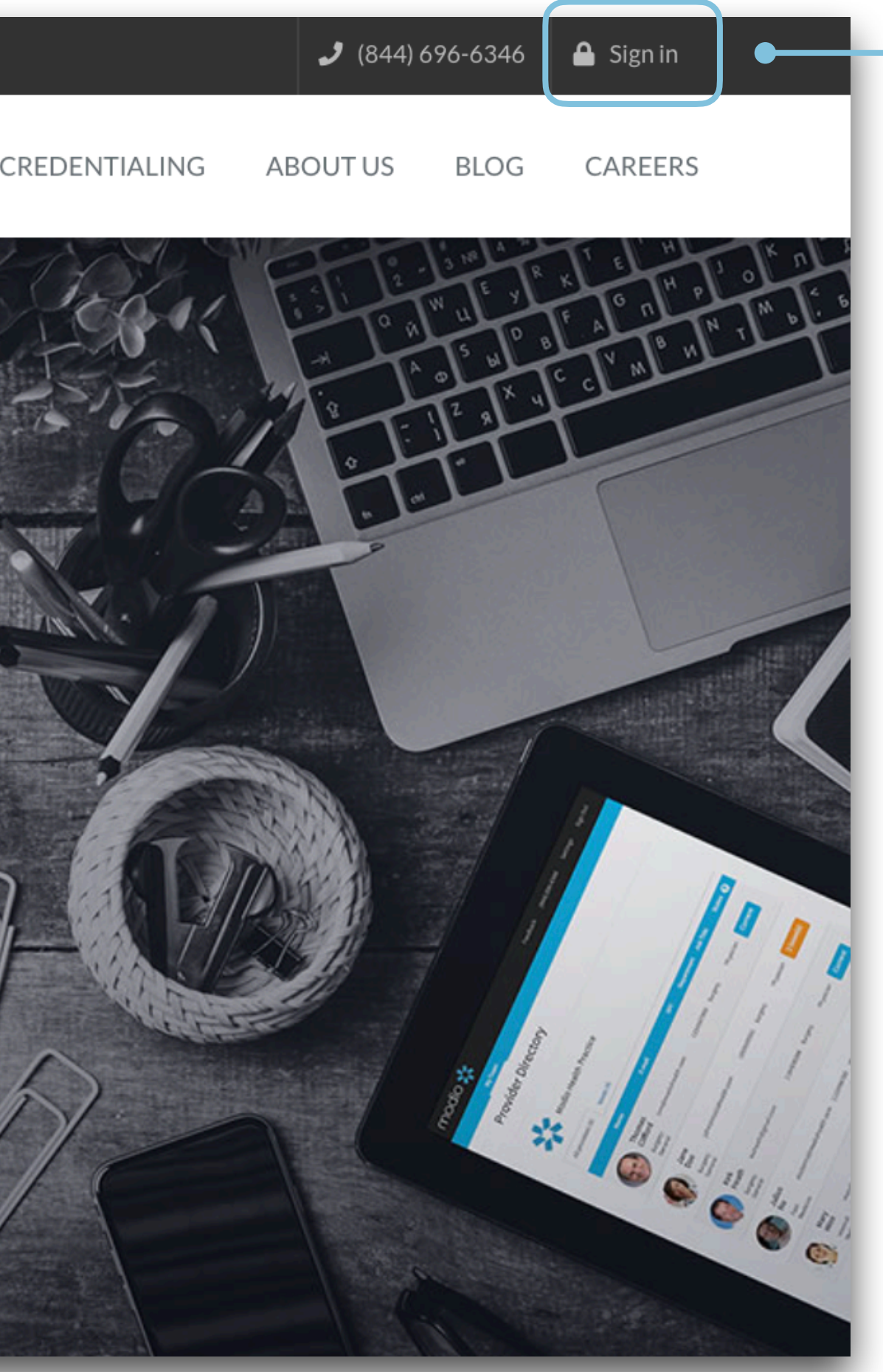

Read-only permissions grant access to your Team's Profiles within **OneView.®** The following lists the features which you can view.

## **Main OneView Dashboard Manage Credentials Section**

#### **TEAM PAGE**

#### **View the following:**

- Entire Team Roster
- Individual Profile compliance report
- Provider profile cards
- Filter or Sort by Tags
- CMEs

**Navigate to each provider's Manage Credentials section** 

### **INDIVIDUAL COMPLIANCE REPORT**

- View provider's compliance status.
- Download documents directly from report

### **PROVIDER PROFILE CARD**

- View provider's profile card with snapshot and quick link to credentialing sections.
- Customize and Download CV/Resume directly from profile card.

 $\bigcirc$ 

## **MANAGE CREDENTIALS**

#### **View provider's credentialing data which includes:**

- Personal Info
- Education & Training
- Practice/Employer
- Facility Affiliation
- Work History
- Peer References
- Licensure
- Certifications
- Medical Malpractice
- Healthcare Payors
- CME
- Documents
- Summary
- Read-only users can add and view Public Notes in credentialing sections.
- View your provider's detailed credentialing data by clicking on the eye icon associated with different data entries.

## **UPLOADING / DOWNLOADING DOCUMENTS**

- Read-only users can View, Upload and Download documents.
- View & download completed Forms.

## **VIEW SUMMARY**

- Download printable provider summary.
- Download printable CV/Resume.

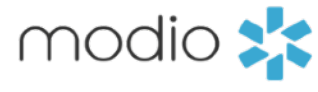

#### Inactive Profile Roster:

Use the dropdown to toggle between Active and Inactive Profiles.

## When you log in, you'll see your **Team(s) in the Provider Dashboard.**

#### Manage Credentials:

Click here or on the provider icon to view your provider's credentials.

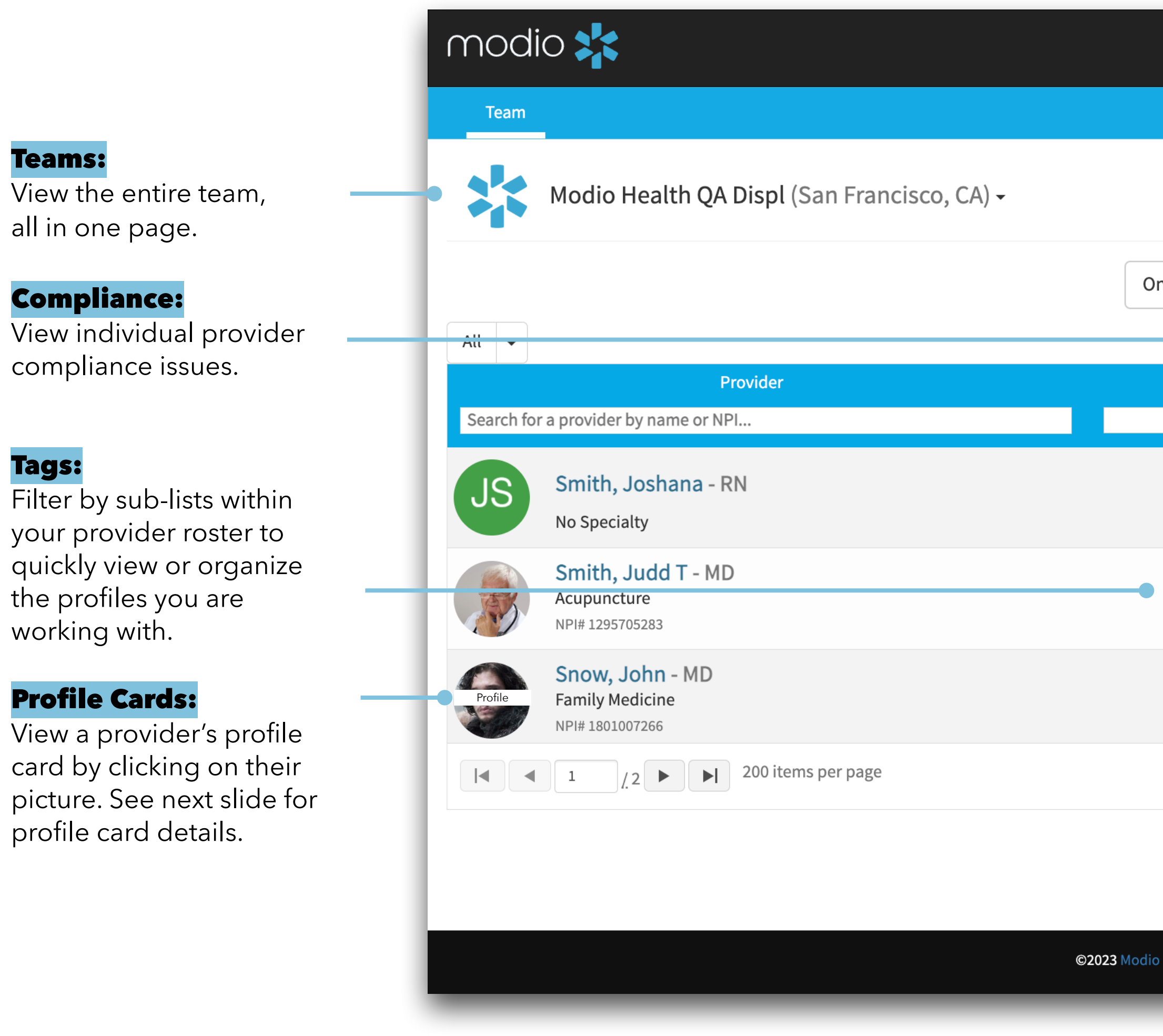

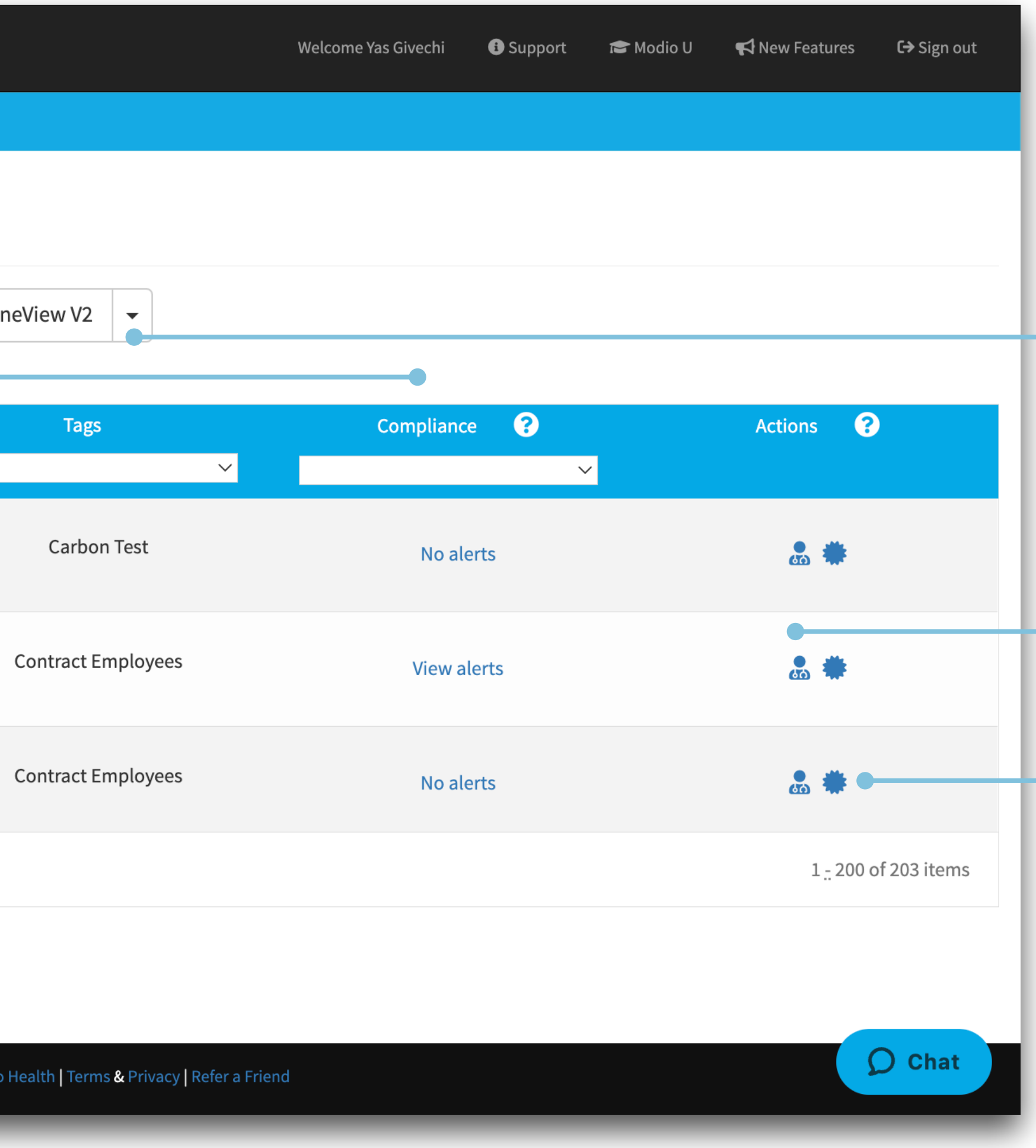

#### CME Tracking:

Hover over the CME Certification icon to view the provider's CME goals and credits.

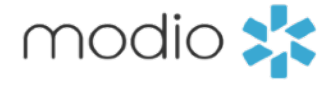

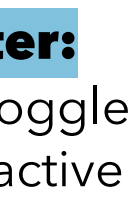

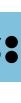

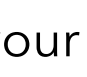

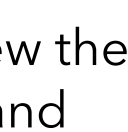

#### CV/Resume

Click here to generate a customizable CV using the data in your provider's pro file

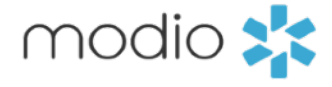

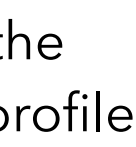

#### **Tip Guide: Read-Only Pro file Card**

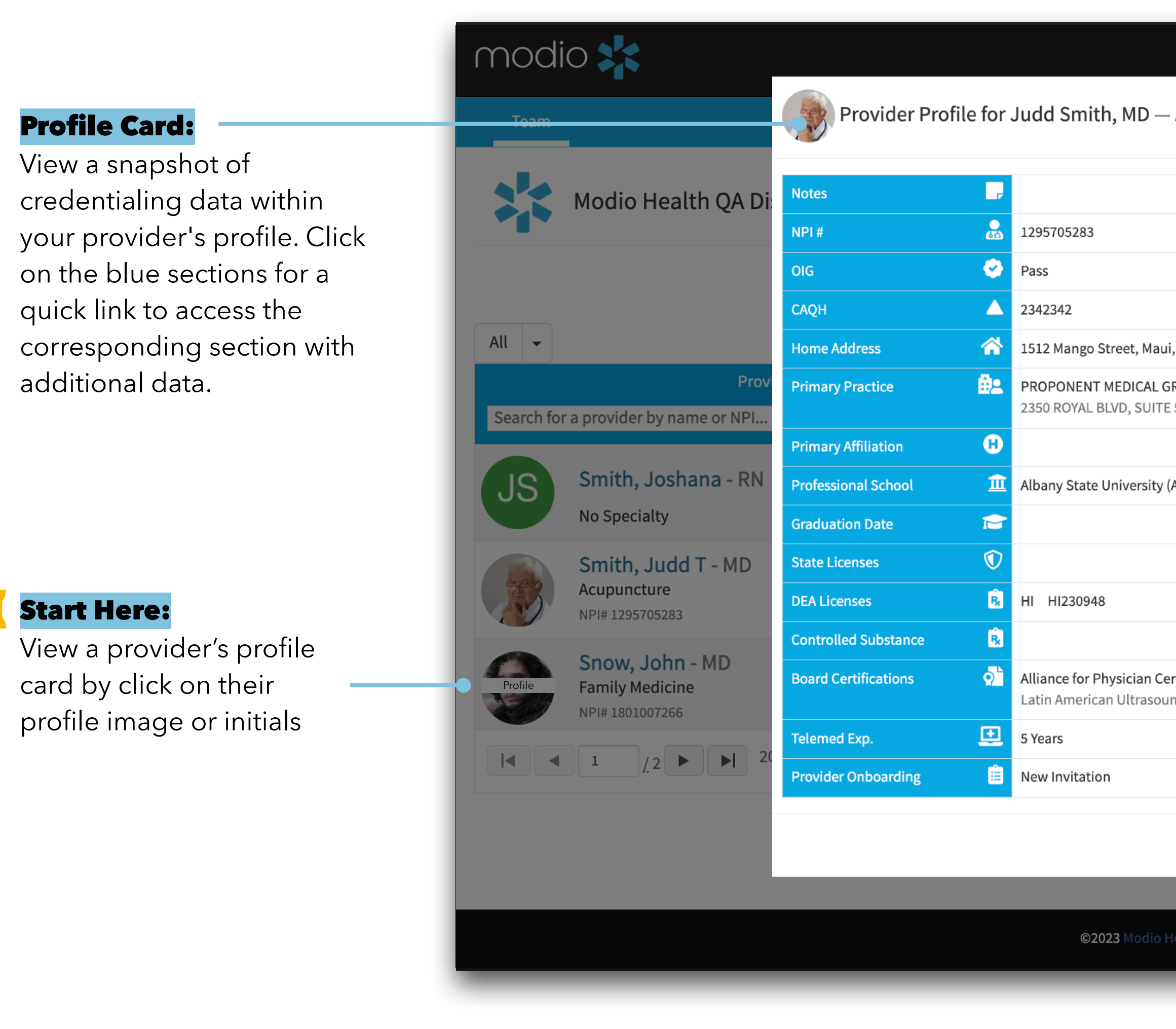

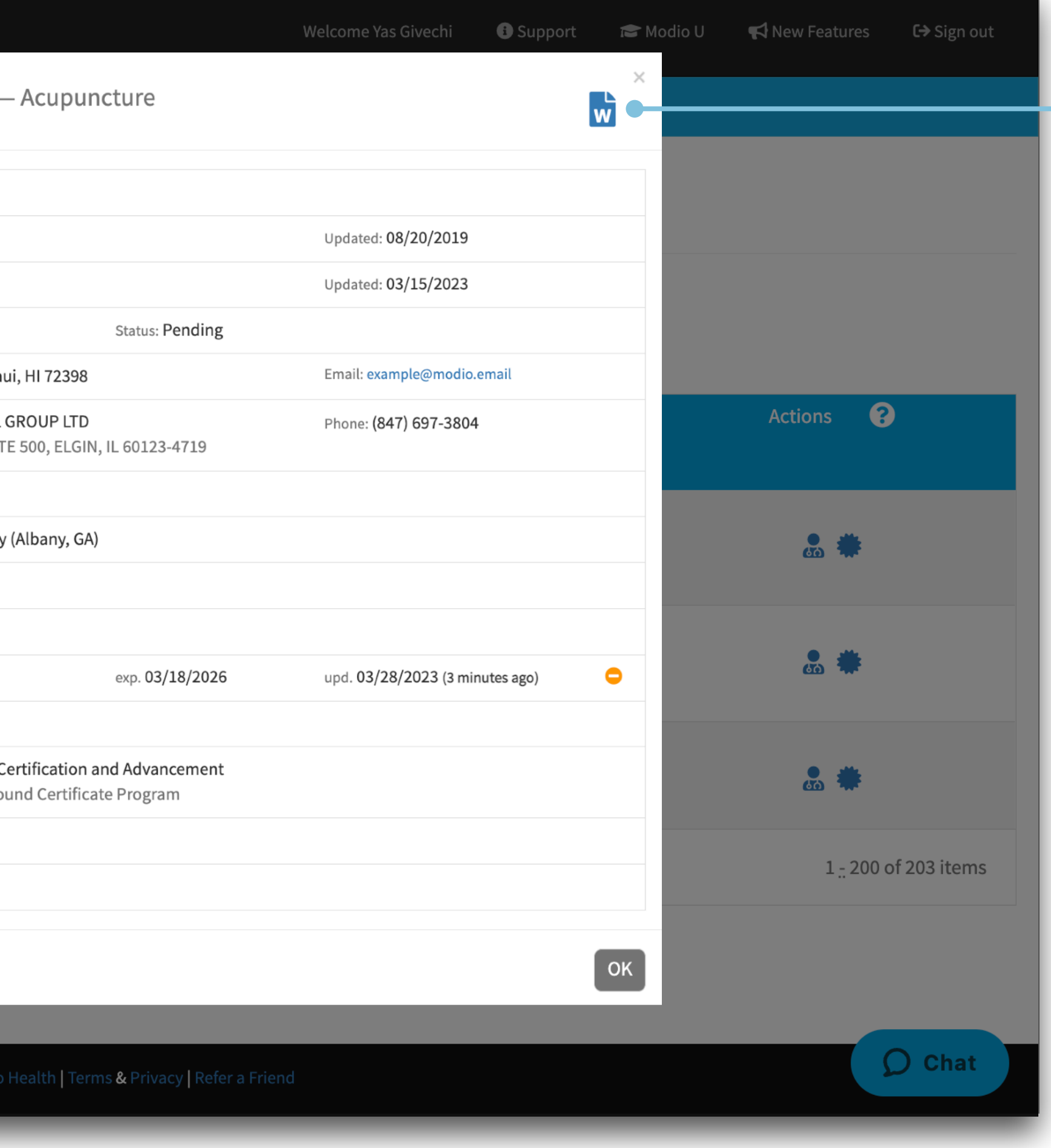

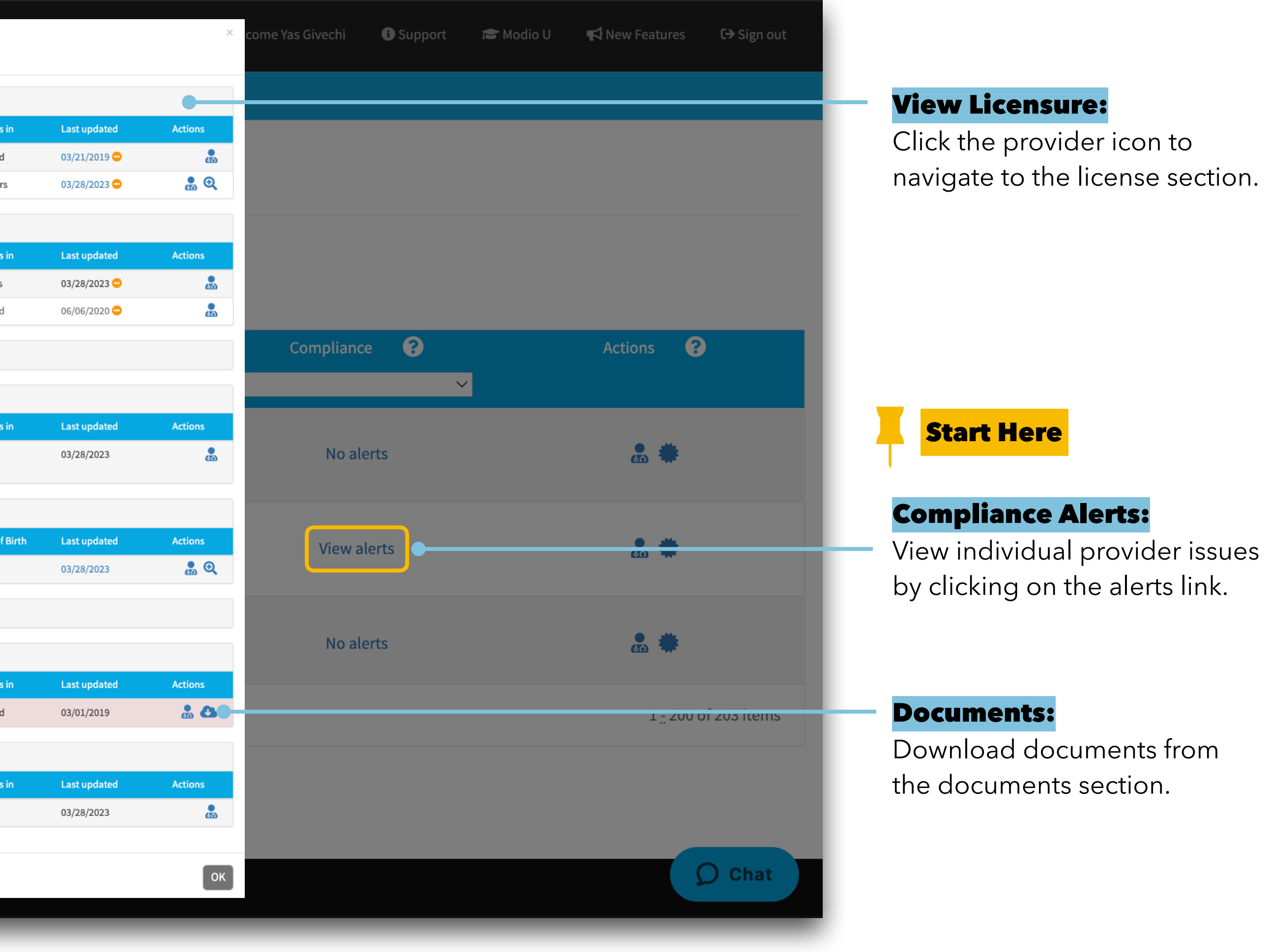

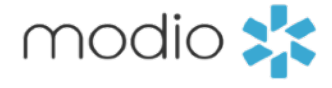

#### Individual Compliance Report:

View the status of your provider's State, DEA, and Controlled Substance Licensure, ABMS, OIG, Documents, etc...

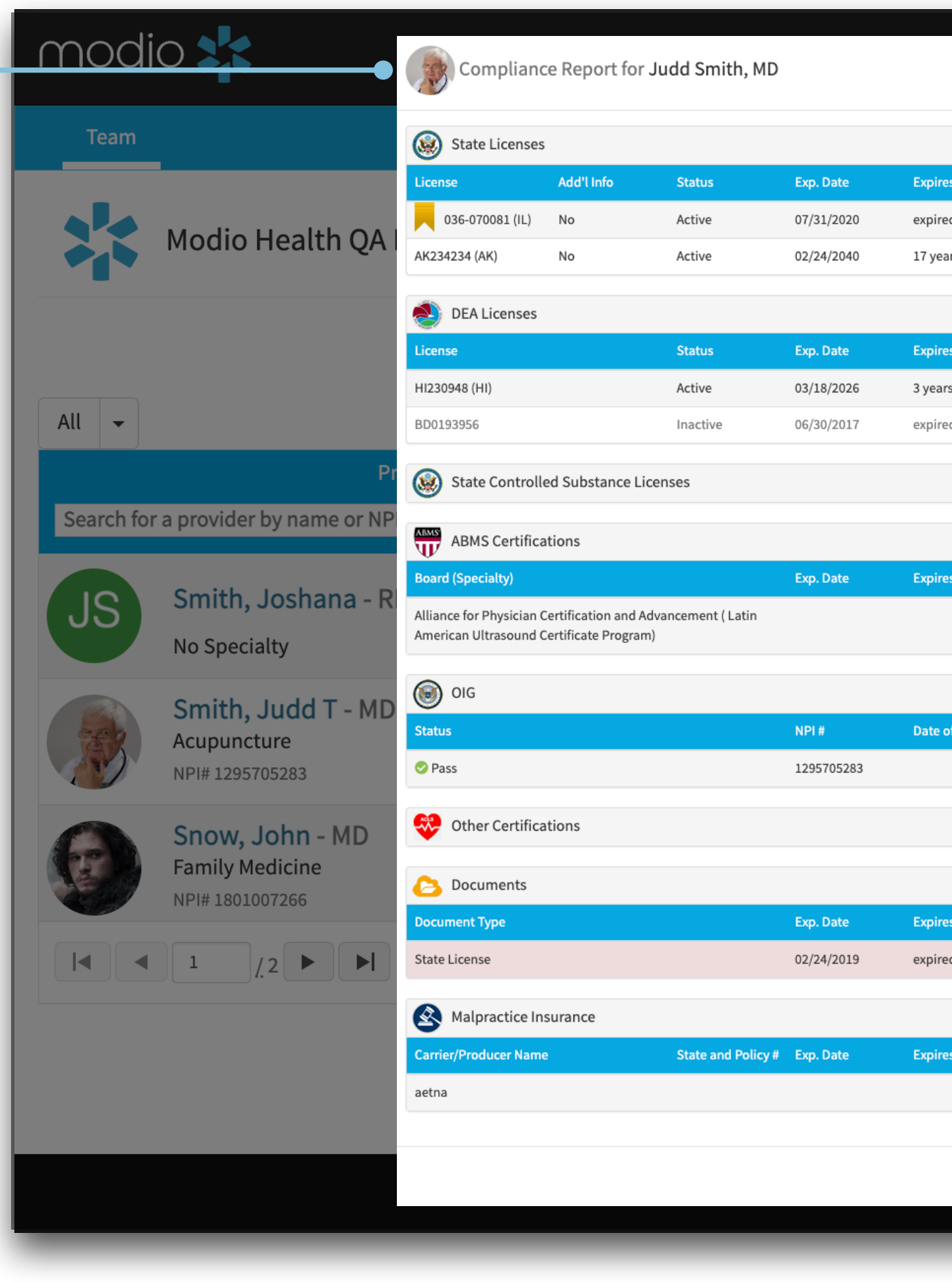

Navigate to a credentialing profile buy clicking on the providers name or selecting the "Manage Credentials" Icon **&** from on the Team page.

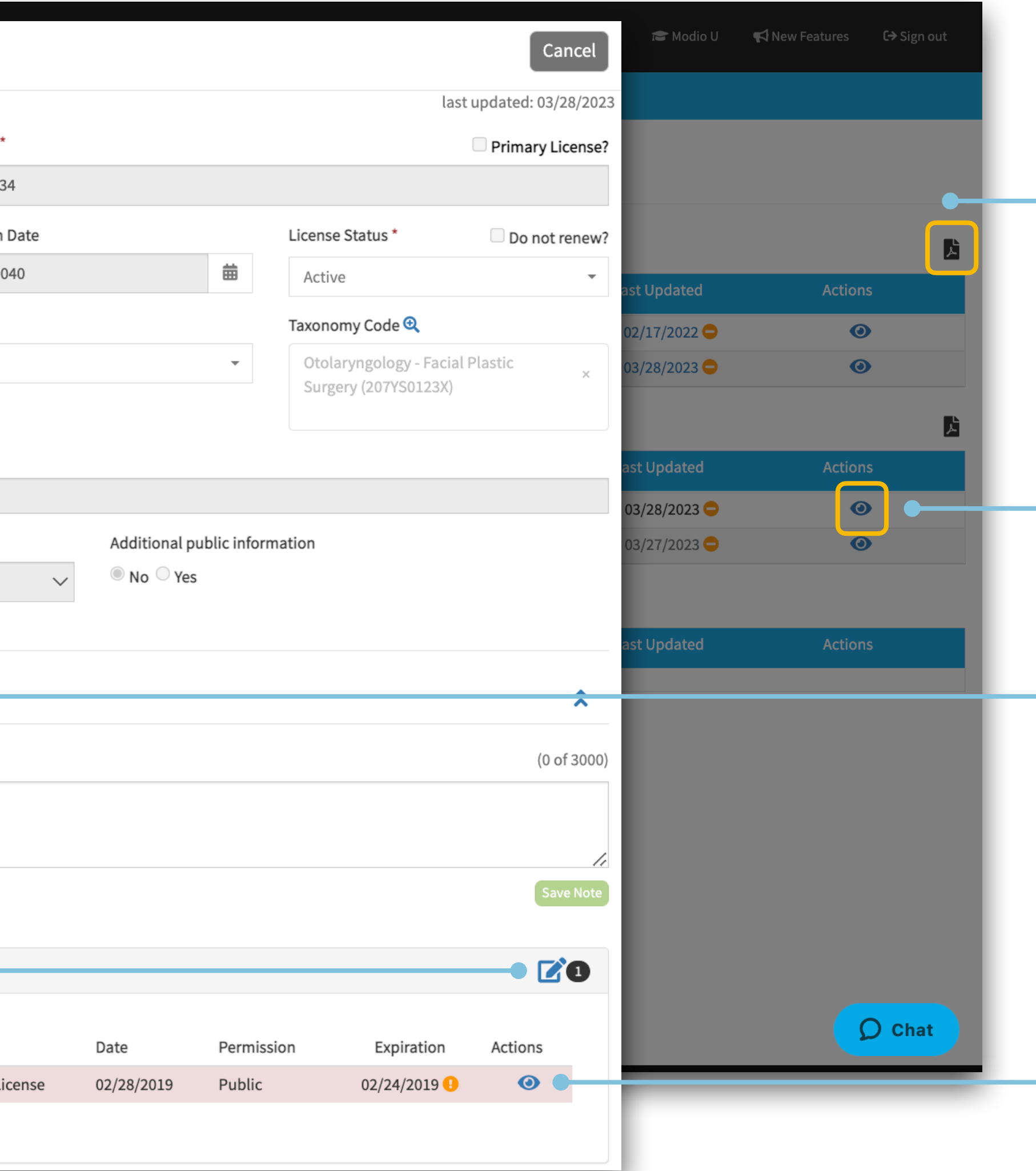

#### **PDF Icon:**

Click the **PDF** icon to generate a chart with all data entries from that section. You can upload or download the PDF from here.

#### **Licensure View:**

Click the **Eye** icon to view additional details or leave notes specific to that line item.

#### **Public Notes:**

Leave public notes here. These will be public to the entire team.

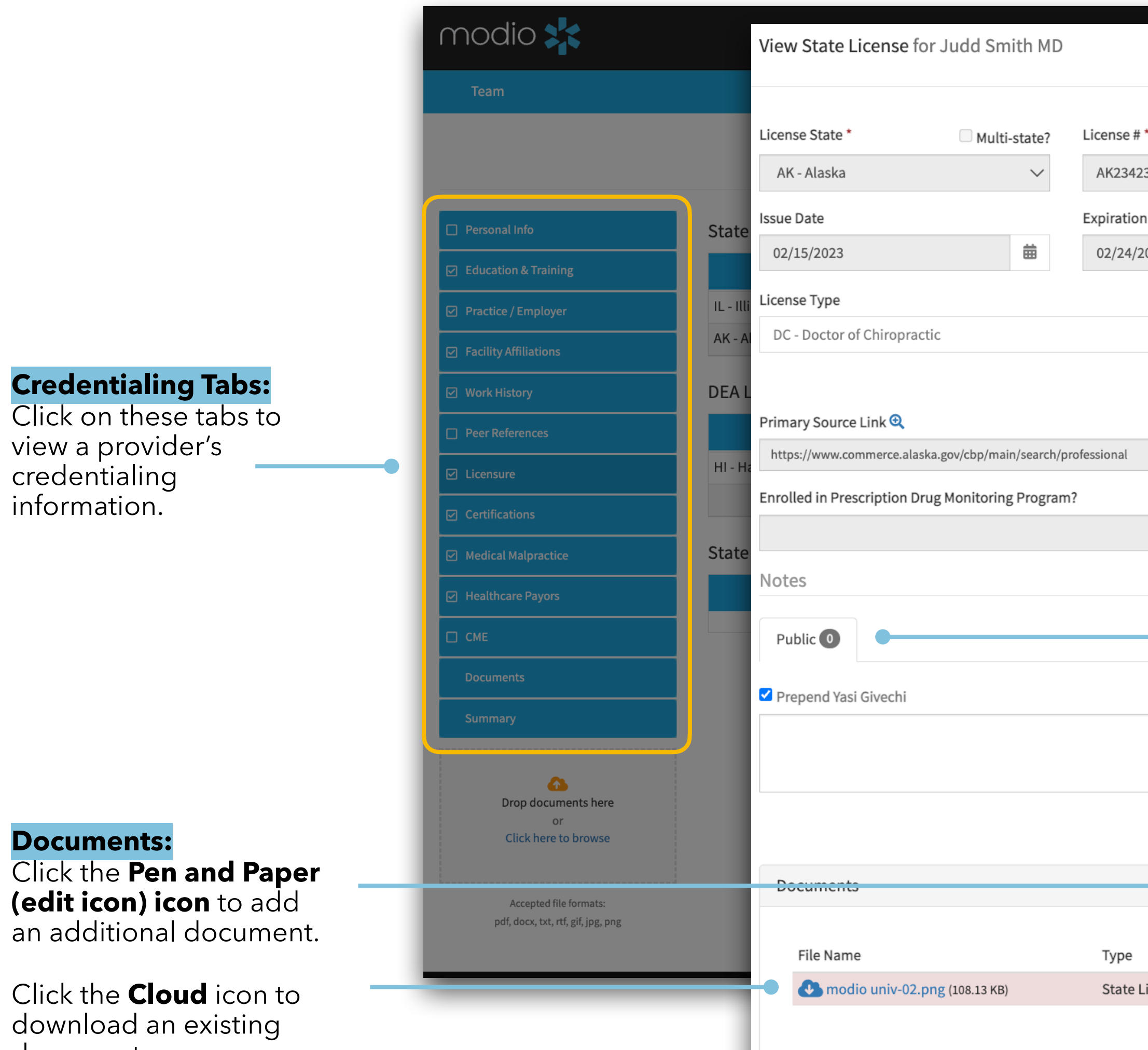

document.

#### **Documents:**

Click the **Eye** icon to view or add documents to a specific note.

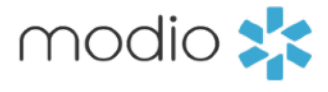

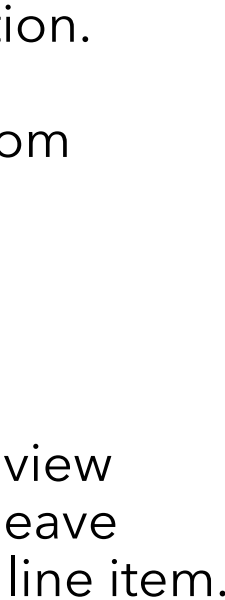

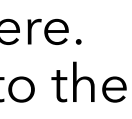

سنب

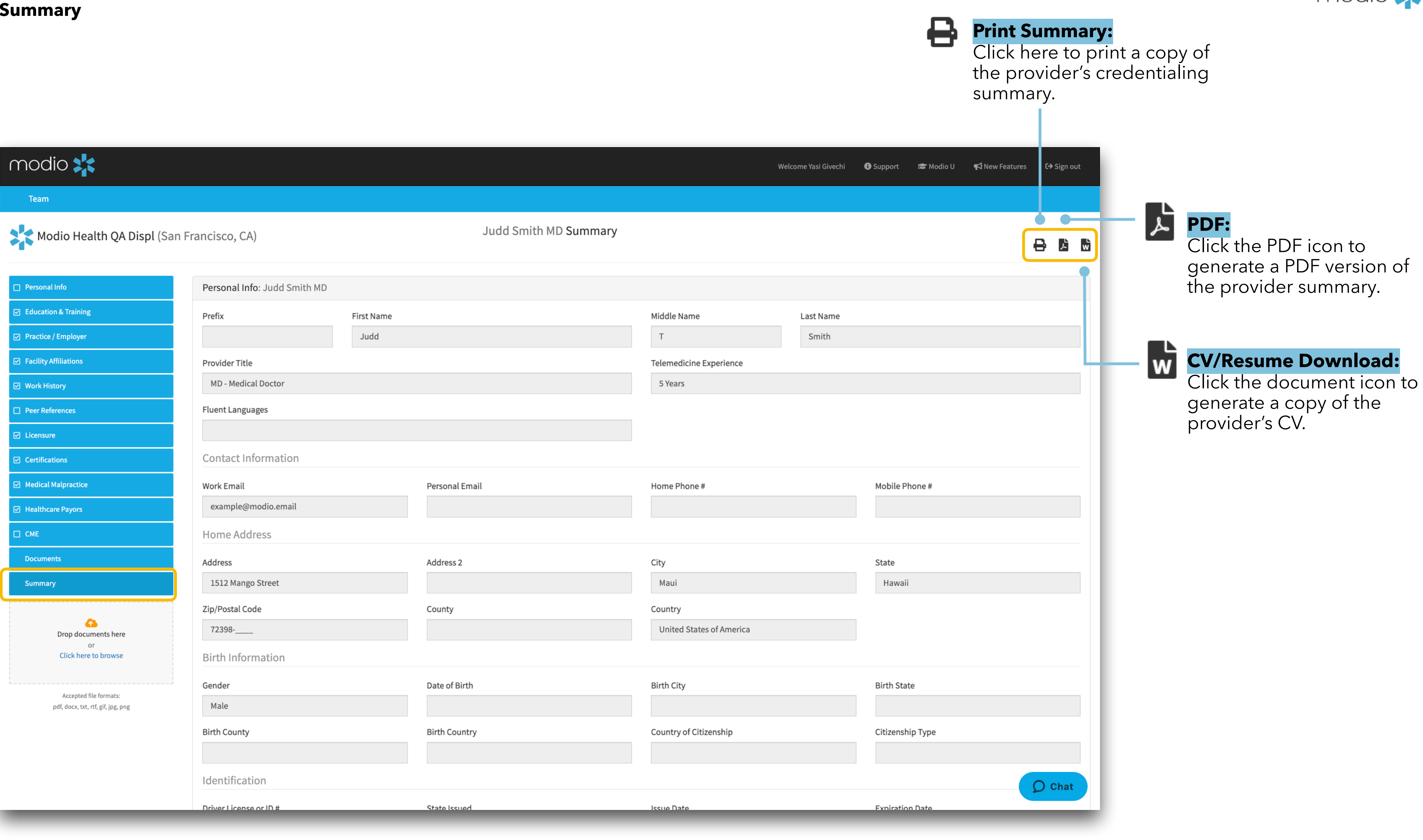

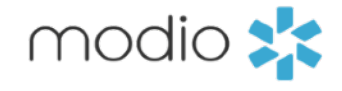

#### **Summary:**

View a complete credentialing summary for your provider by starting here.

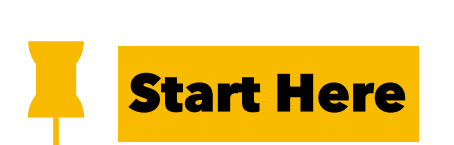

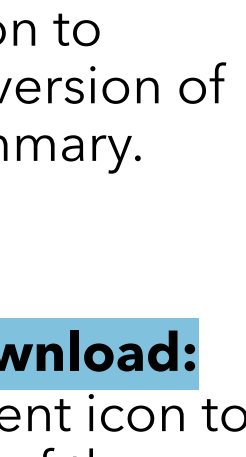

#### **Tip Guide: Read-Only Document Management**

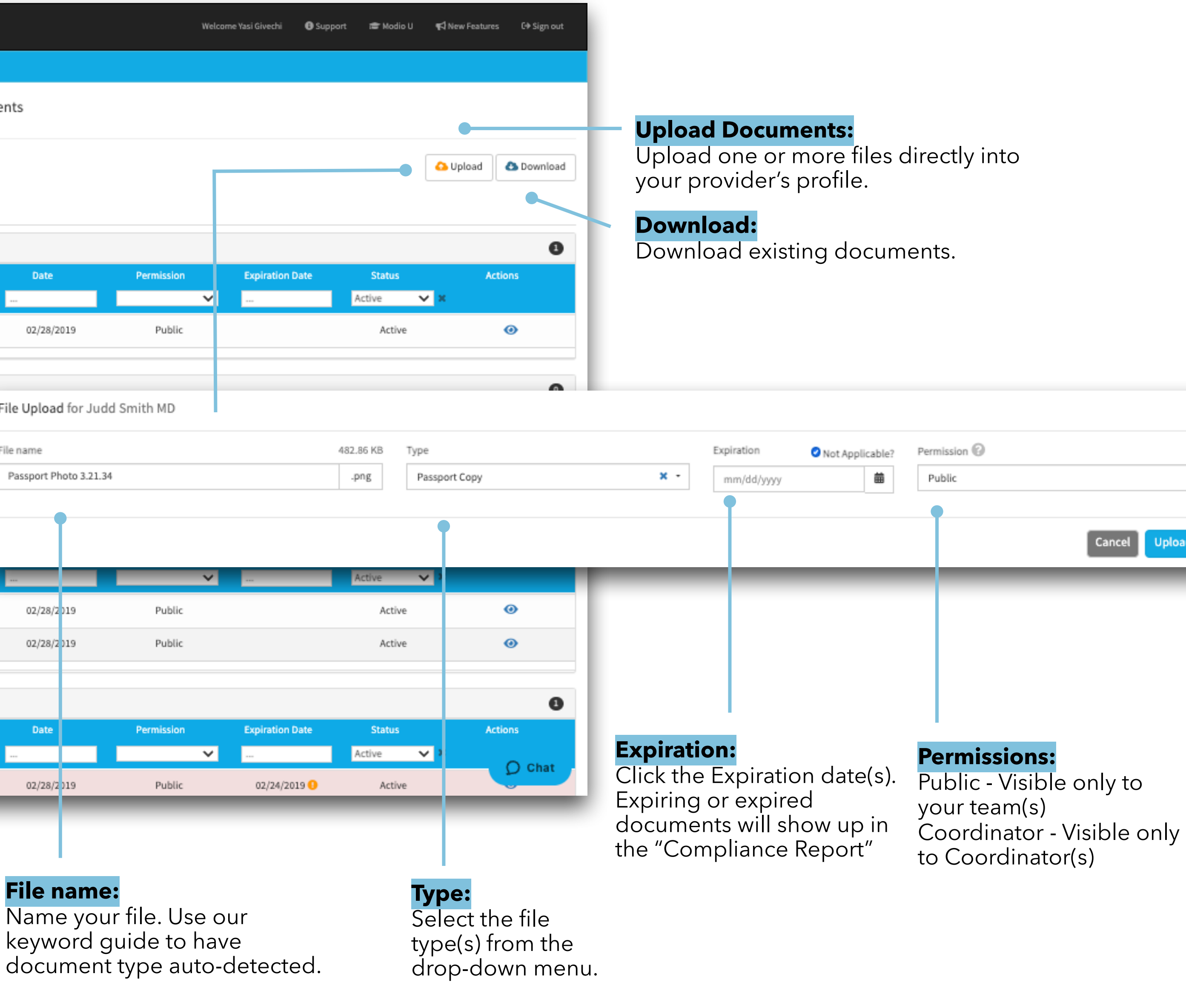

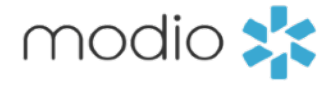

 $\scriptstyle\star$ Cancel Upload

**File name:**

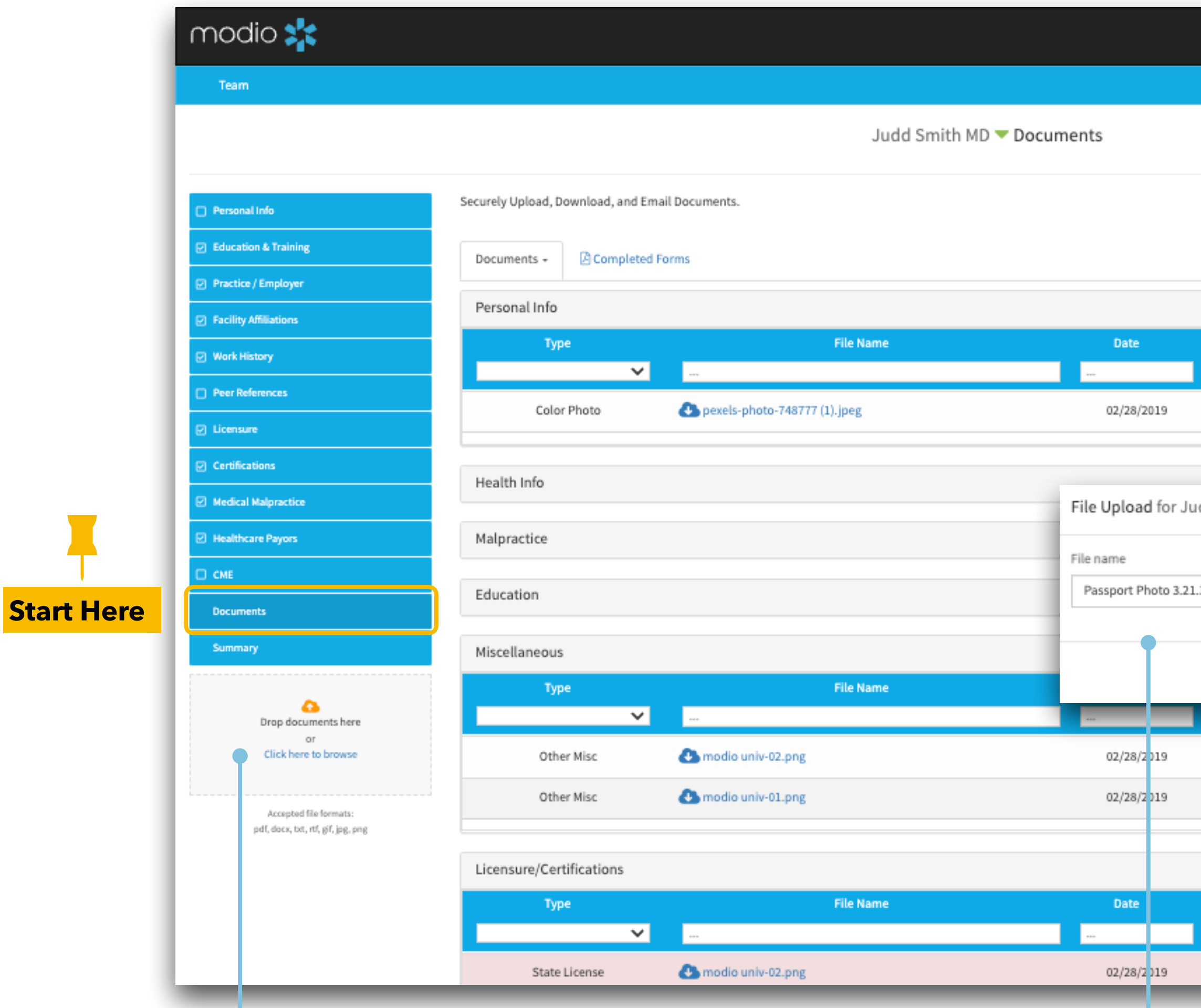

#### **Option 1 - Drag & Drop**

To upload a single or multiple documents, simply drag and drop to the platform.

#### **Option 2 - Click to Upload**

Click here to browse for your document(s), then choose which ones to upload.

**- Why do I get an error when I click on the button for OneView V2?** Currently V2 is limited to "Full Access" users. However, as we make enhancements to V2, we hope to include read-only access users in the future.

#### -**Who can request to add read-only coordinators?**

Read-only access can be requested by a primary coordinator.

#### **- How many read-only coordinator accounts can I have?**

There is no additional cost for read-only coordinator accounts.

**- Are there any sections that are missing or restricted in read-only that full access coordinators can see?** Yes, read-only coordinators do not have access to see Health Information or the Event Log. They also will not see the driver's license or social security number. Additionally, Read-Only coordinators will not have access to V2, Reports, and Forms, Tracking, Notes, Tasks tabs.

#### **- What permission level of notes and documents can a read-only coordinator access?**

Any profile note that is listed as a Public note and all documents.

#### **- What are common use cases for adding a Read-Only coordinator to my team?**

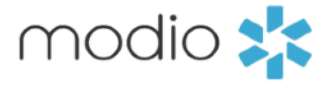

There are many use cases for adding a Read-Only coordinator to your team. If you have someone who you would like to be able to view the data but not make any changes, then Read-only access is a solution. Popular examples are HR teams, Scheduling teams, and Individuals who need to view payors and payor statuses.

**- Does a Read-Only coordinator have permission to request tracking changes?** Read-Only Coordinators do not have access to the tracking tab and may not request changes to their teams tracking templates. Any changes regarding tracking or adding coordinator access will need to be requested by a full access coordinator.

#### **Tip Guide: Read-Only**

#### **Frequently Asked Question**

For additional questions or further training, contact the Modio Team:

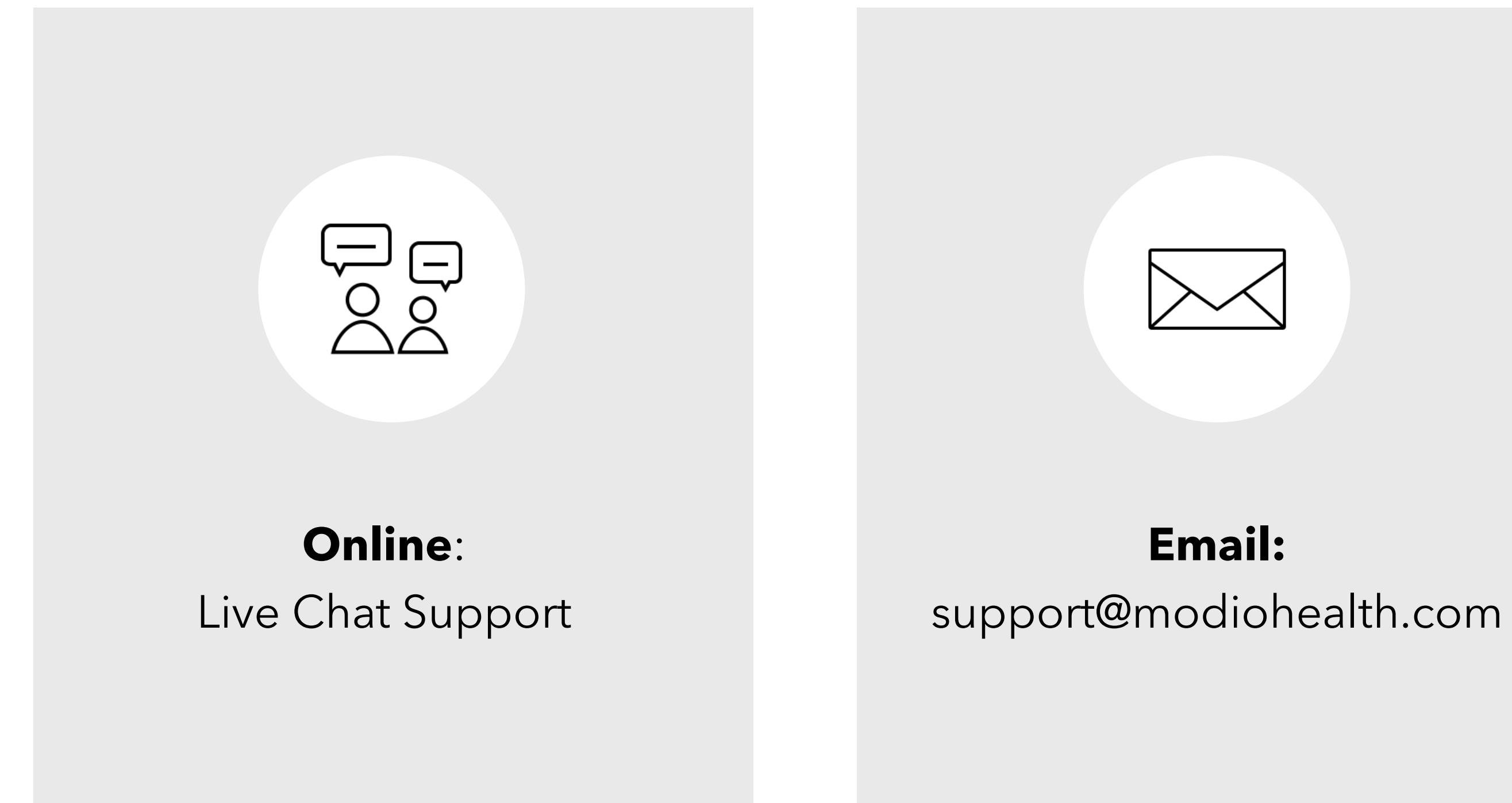

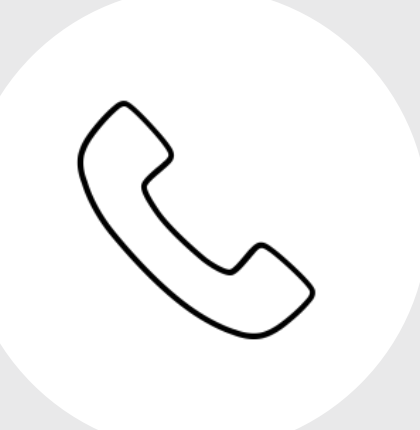

## **Phone:** 844.696.6346

modio :